## Deluxe Check Reorders

Follow these easy steps to get started:

## **For Online Banking Users:**

- 1. Log into your Online Banking Account.
- 2. At the top menu bar select "Additional Services".
- 3. Click on "Check Reorder". (Your most recent order will display.)
	- If you want to make any changes to your current check order, click on "Edit".
	- If you want to change the style of checks or order accessories, use the menu bar on the top of the screen to select "Personal Products".
- 4. Choose standard shipping from the drop down menu.
- 5. When finished, click "Confirm and Checkout".

## **For Non-Online Banking Users:**

- 1. Visit bankofluxemburg.com.
- 2. Click on "Services" and click on "Check Reorder".
- 3. Click on "Deluxe Checks".
- 4. Type in the bank's routing number (075905910), your account number and zip code and click "Sign In to See Pricing". (Your most recent order will display.)
	- If you want to make any changes to your current checks click on "Edit".
	- If you want to change the style of checks or order accessories, then use the menu bar on the top of the screen to select "Personal Products".
- 4. Choose standard shipping from the drop down menu.
- 5. When finished select "Confirm and Checkout".

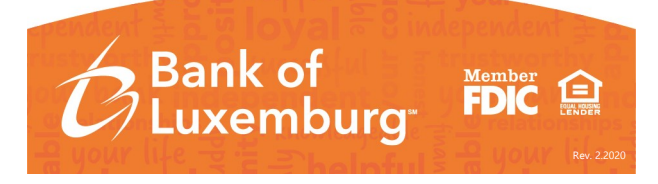

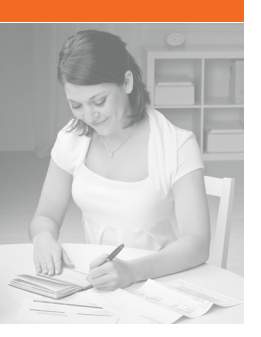